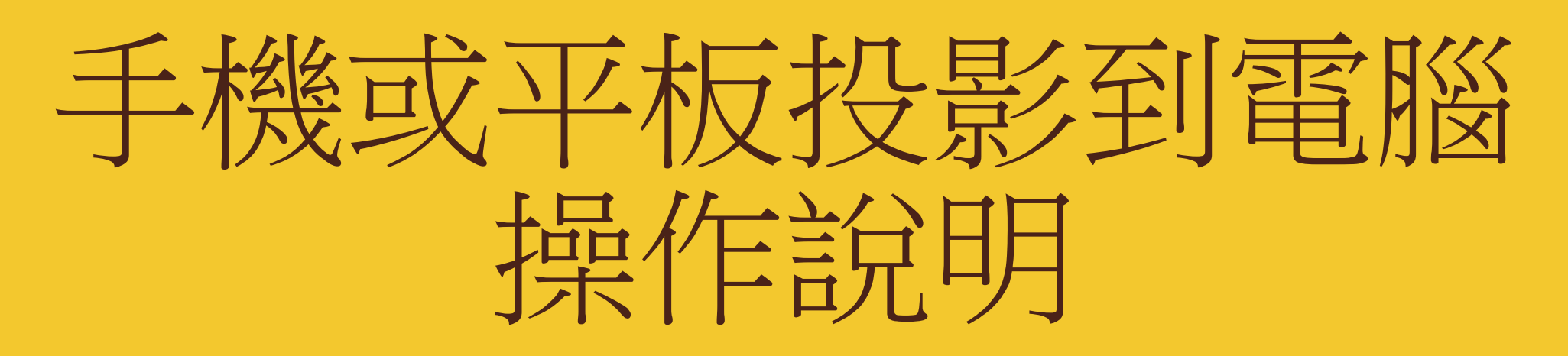

Mirroring 360投影

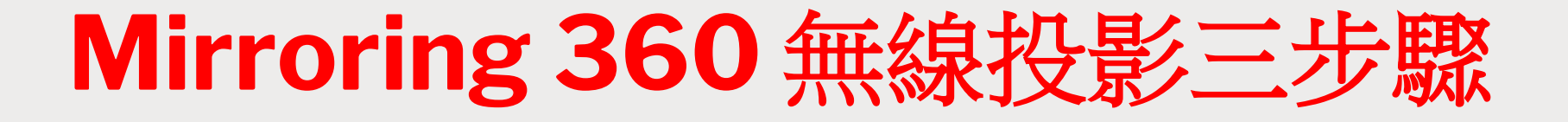

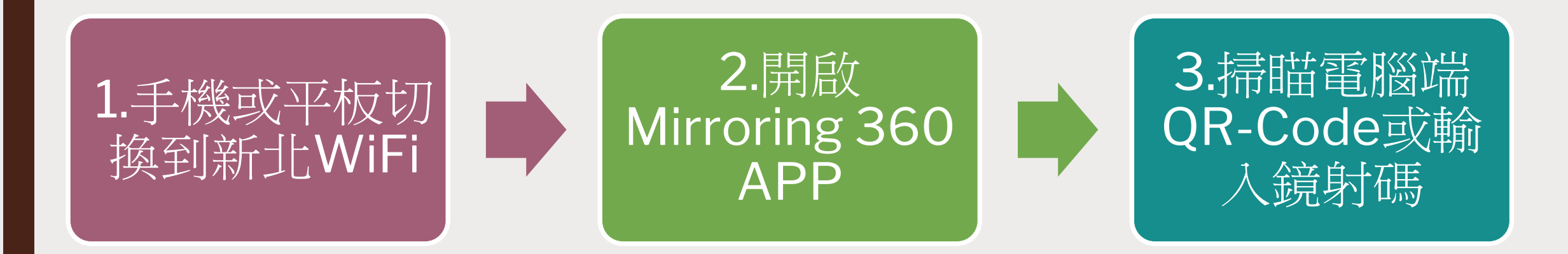

#### Mirroring 360 是新北市採購,讓手機或平板可無線投影到電腦的軟體

# 準備工作**-**手機安裝**APP**

- iPhone or iPad 請安裝 Mirroring360 Assist APP
- 安卓手機或平板 請安裝 Mirroring360 Sender Basic

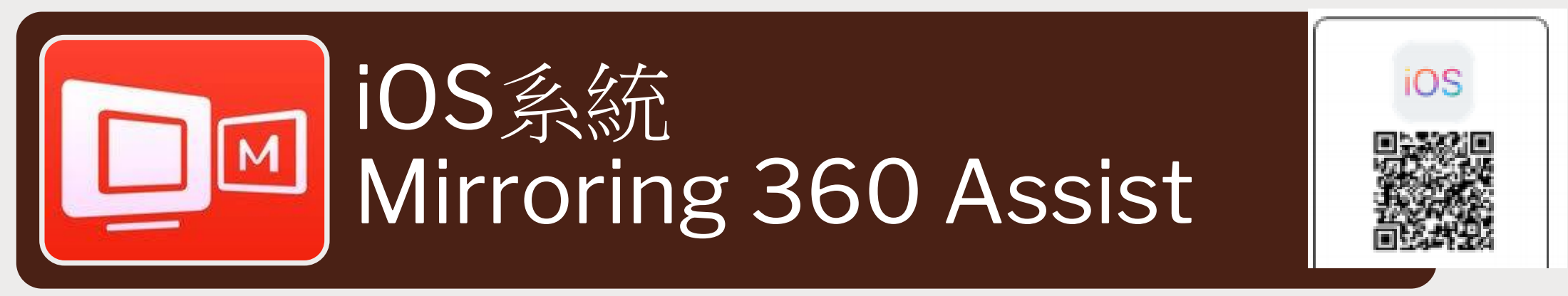

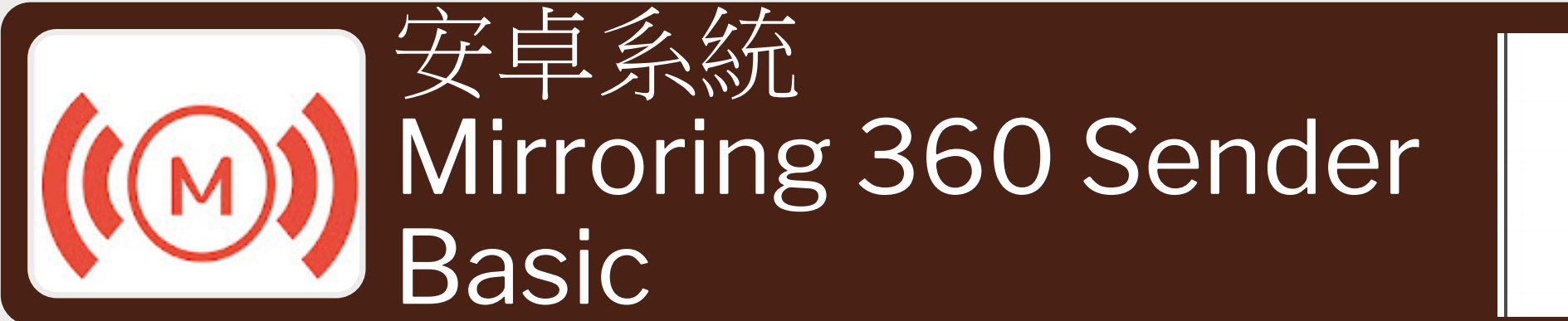

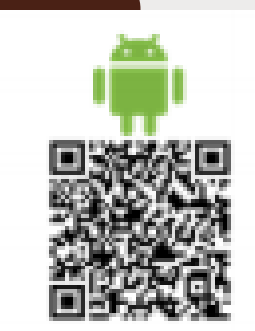

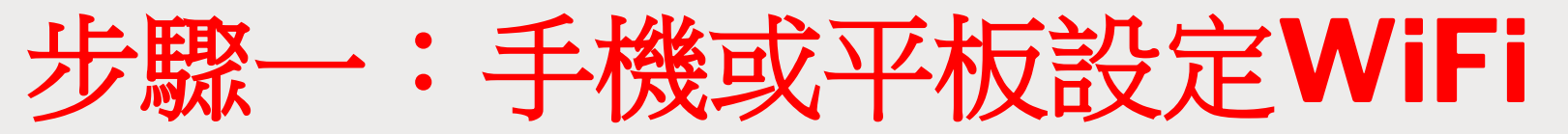

- 手機或平板必須在新北市的教育網段
	- 設定WiFi 連結至新北市的 NTPC-Mobile
- 教師手機或平板請資訊組協助設定新北網路NTPC-Mobile
	- *<https://acomwifi.ntpc.edu.tw/ntpcwifi/>*
- 教師手機或平板亦可自行連線 eduroam

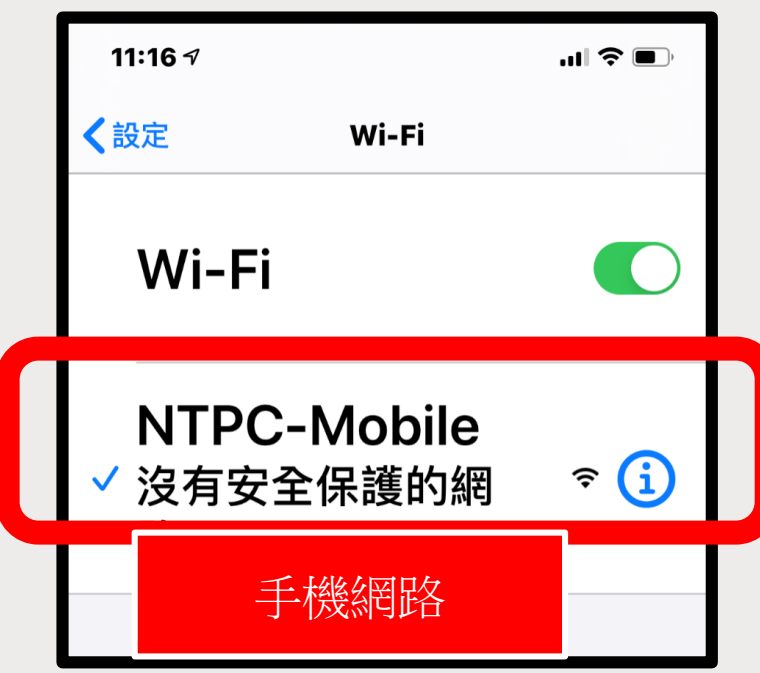

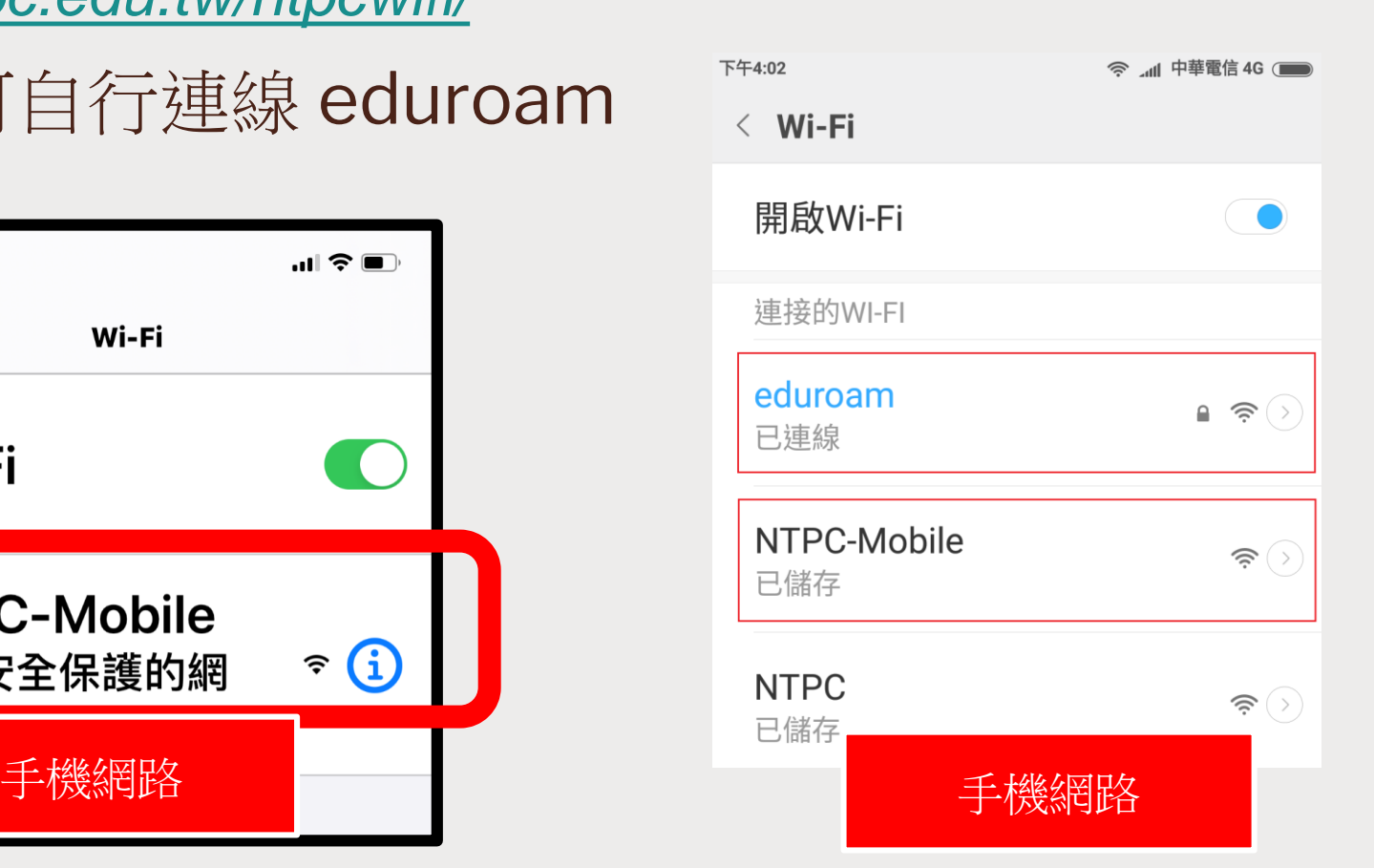

# 步驟二:電腦啟動**Mirroring 360**程式

### ■ 班級電腦都已安裝 Mirroring 360 程式

開啟電腦後請點選右下角白色箭頭,再開啟Mirroring360

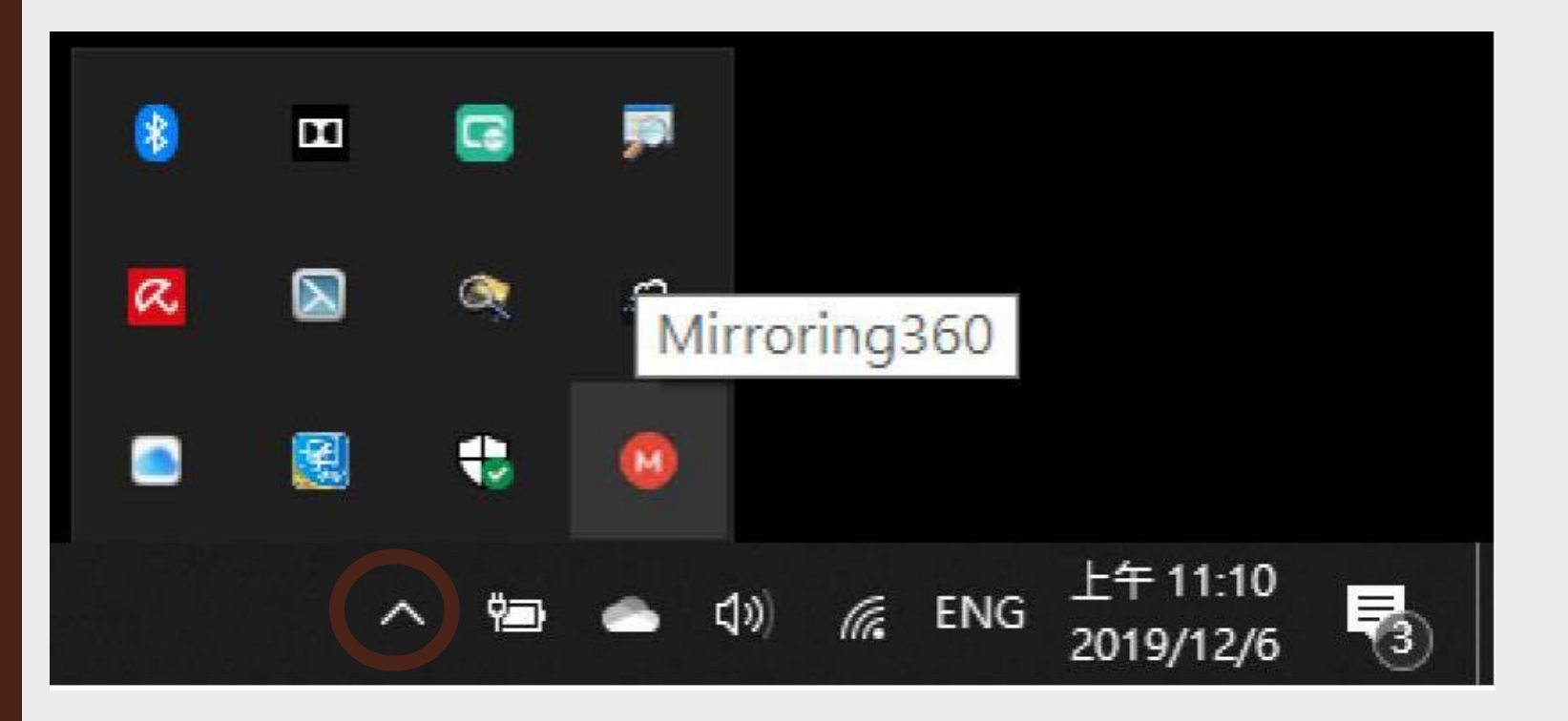

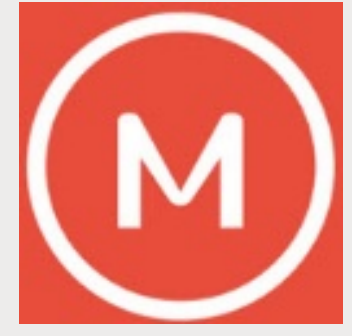

# 步驟二:啟動**Mirroring 360**程式

### ■ 點選橙色按鈕,開啟QR-Code

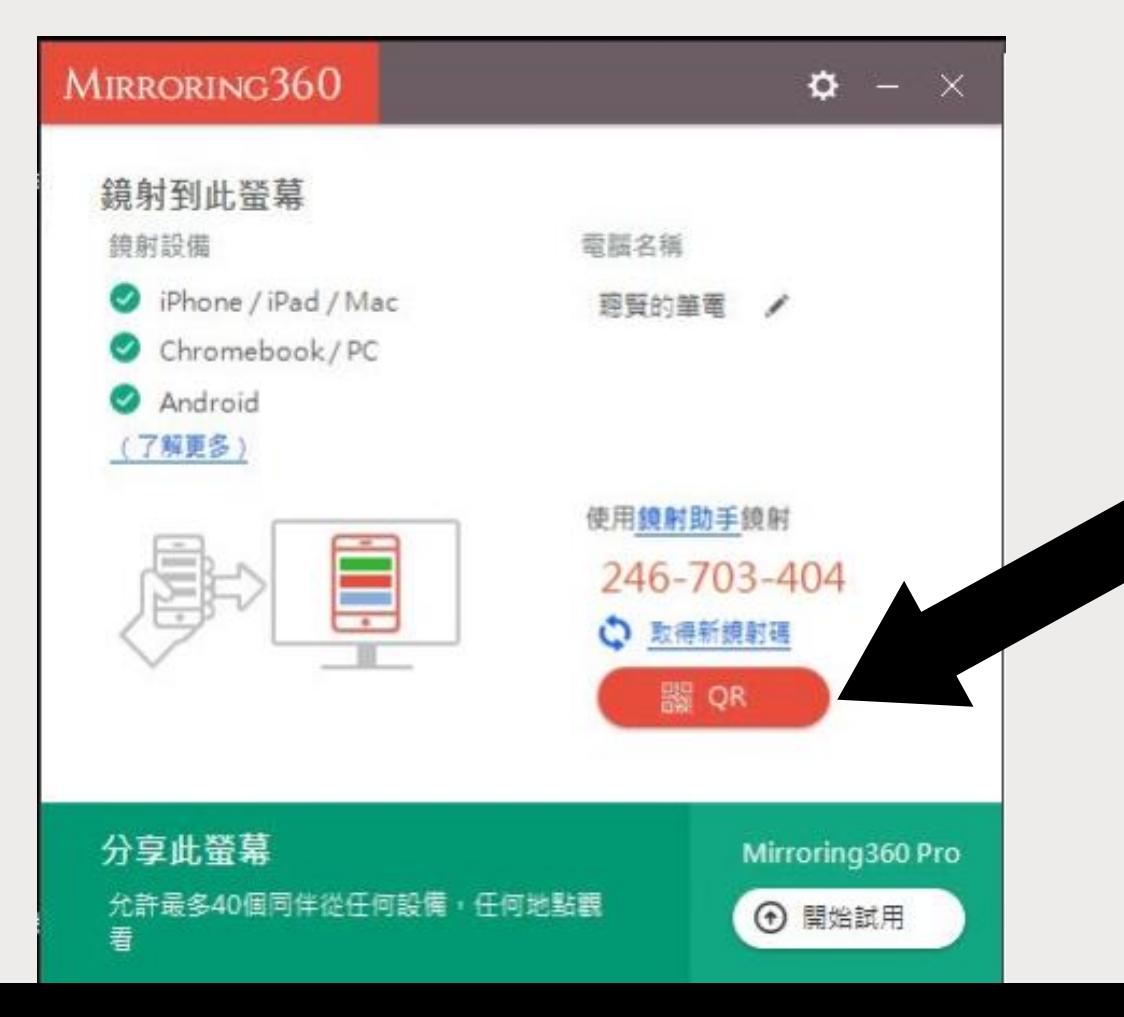

# 步驟二:啟動**Mirroring 360**程式

### ■ 開啟 QR-Code 畫面

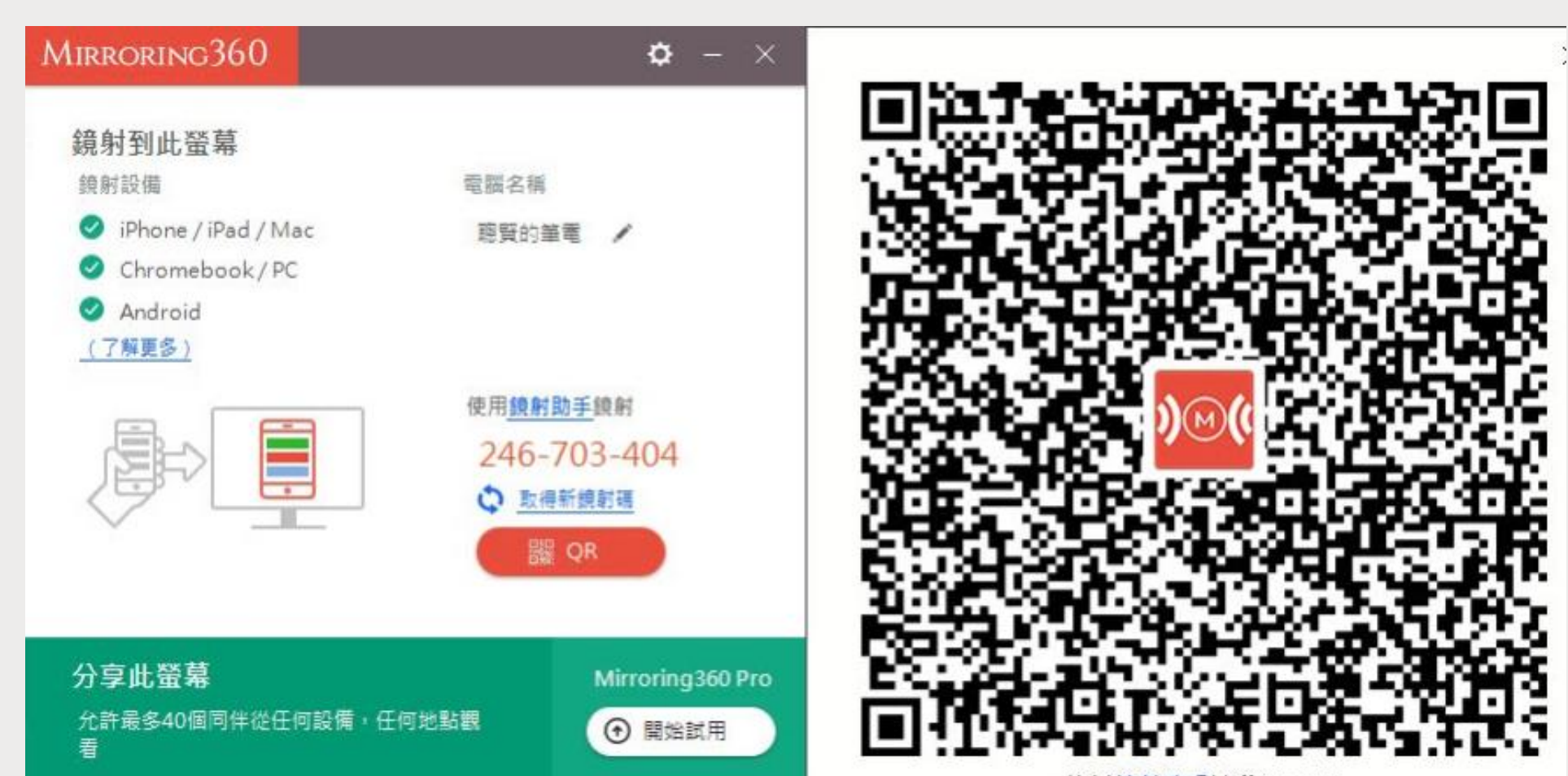

使用鏡射助手掃瞄QR code

# 步驟三:手機啟動**Mirroring 360 APP (iOS)**

### ■ iPhone or iPad 啟動Mirroring 360 APP

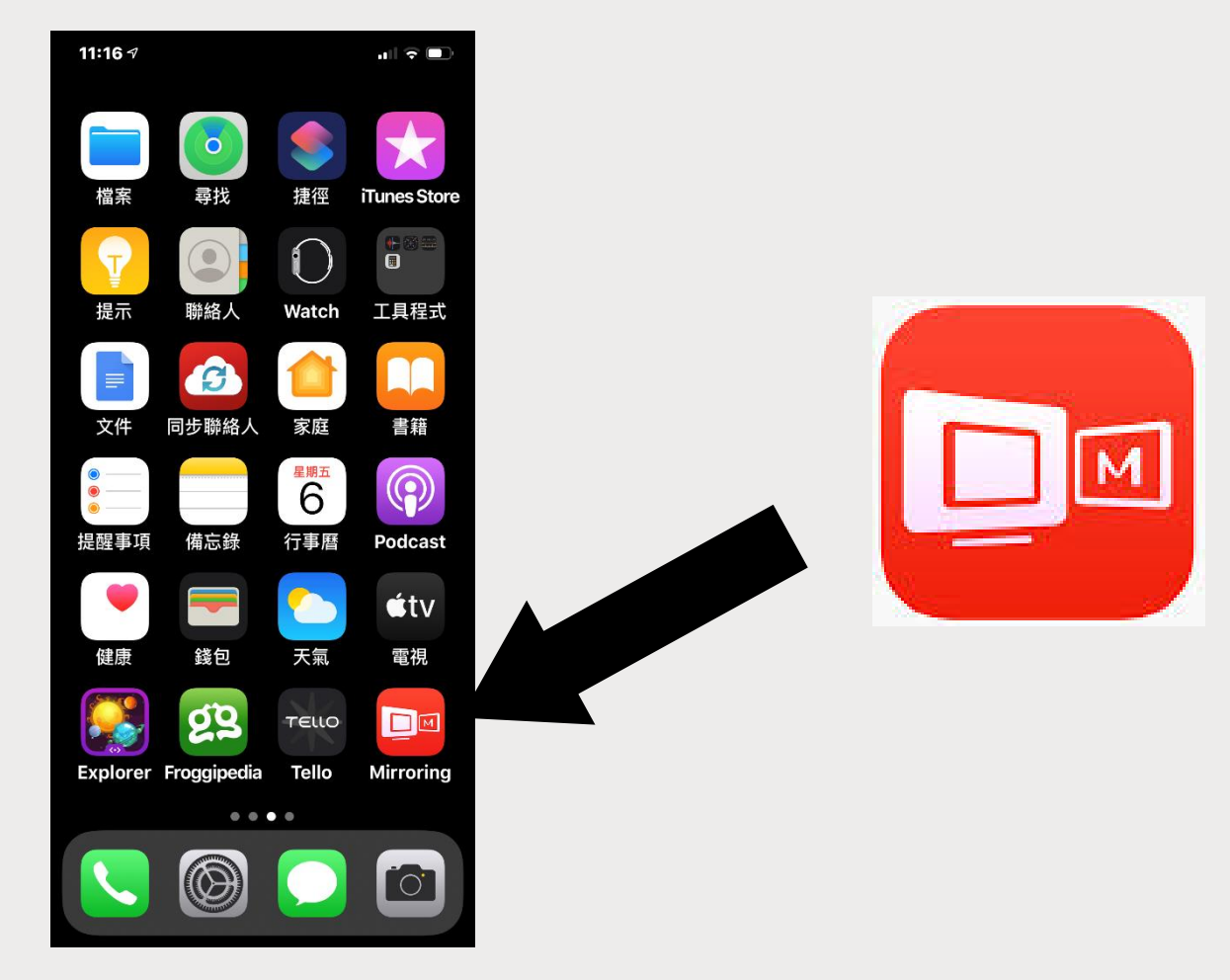

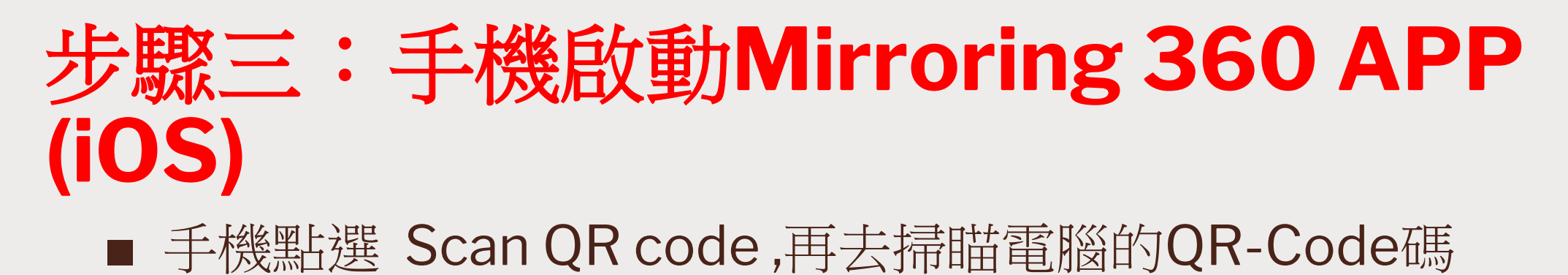

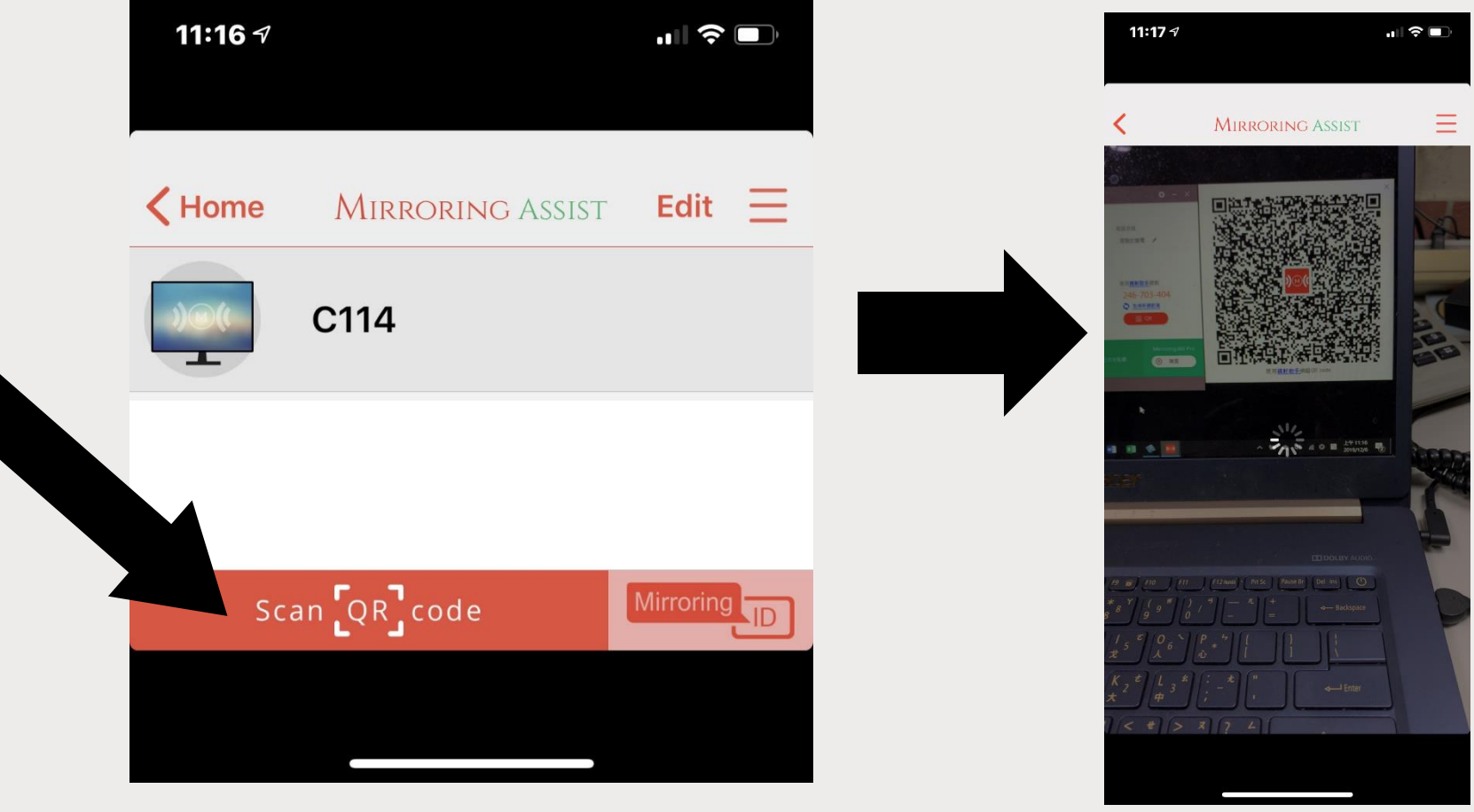

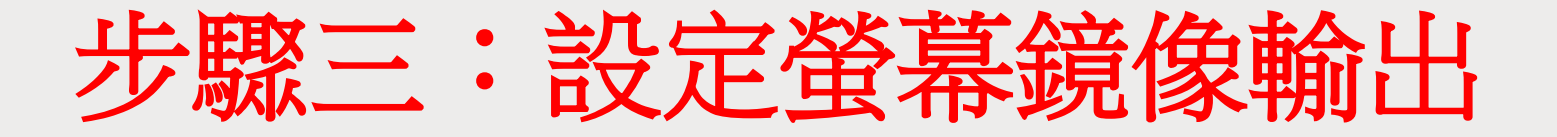

■ iPhone 開啟控制中心-由上方拖曳往下-點選【螢幕鏡像輸出】 ■ 再點選電腦的名稱-例如聰賢的筆電

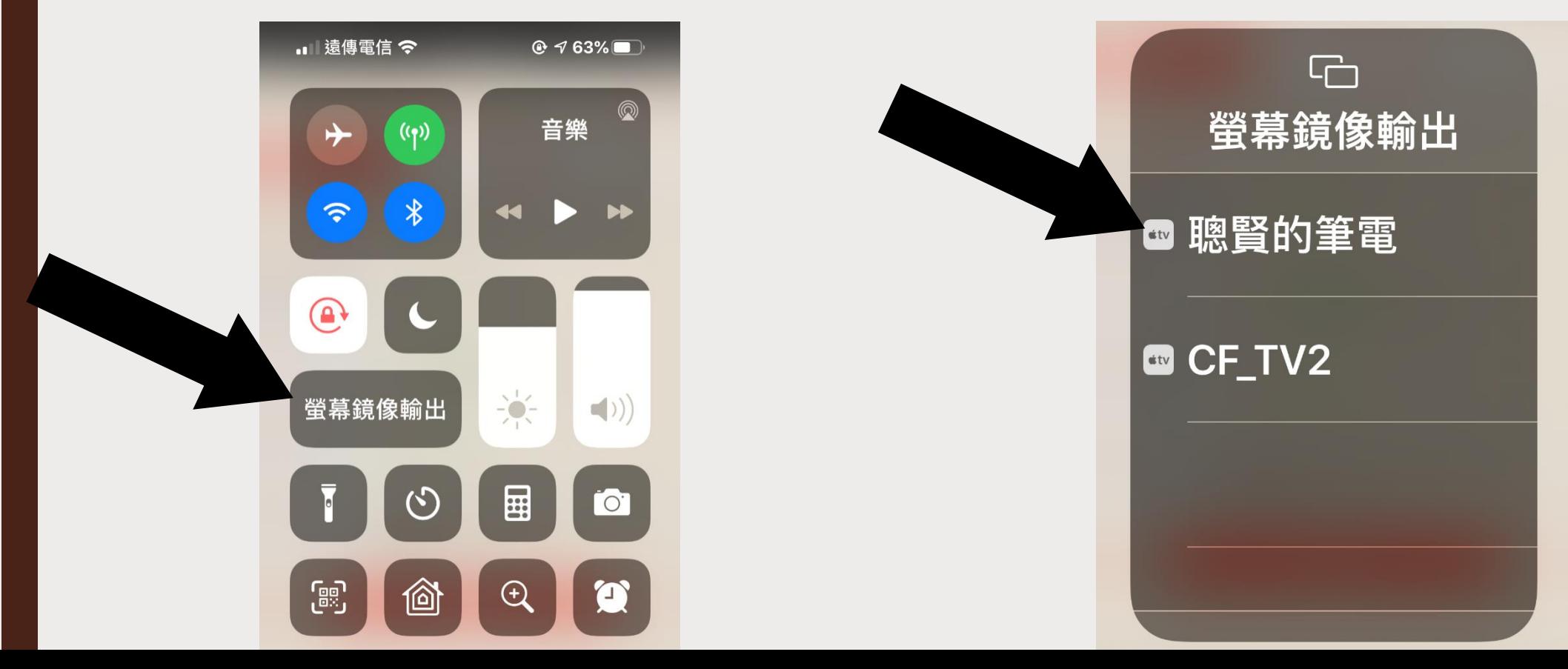

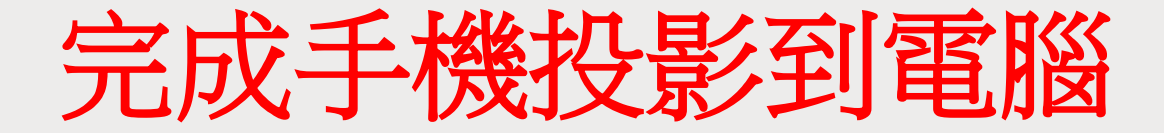

### ■ 手機和平板同時投影-最多可以四個設備同時投影

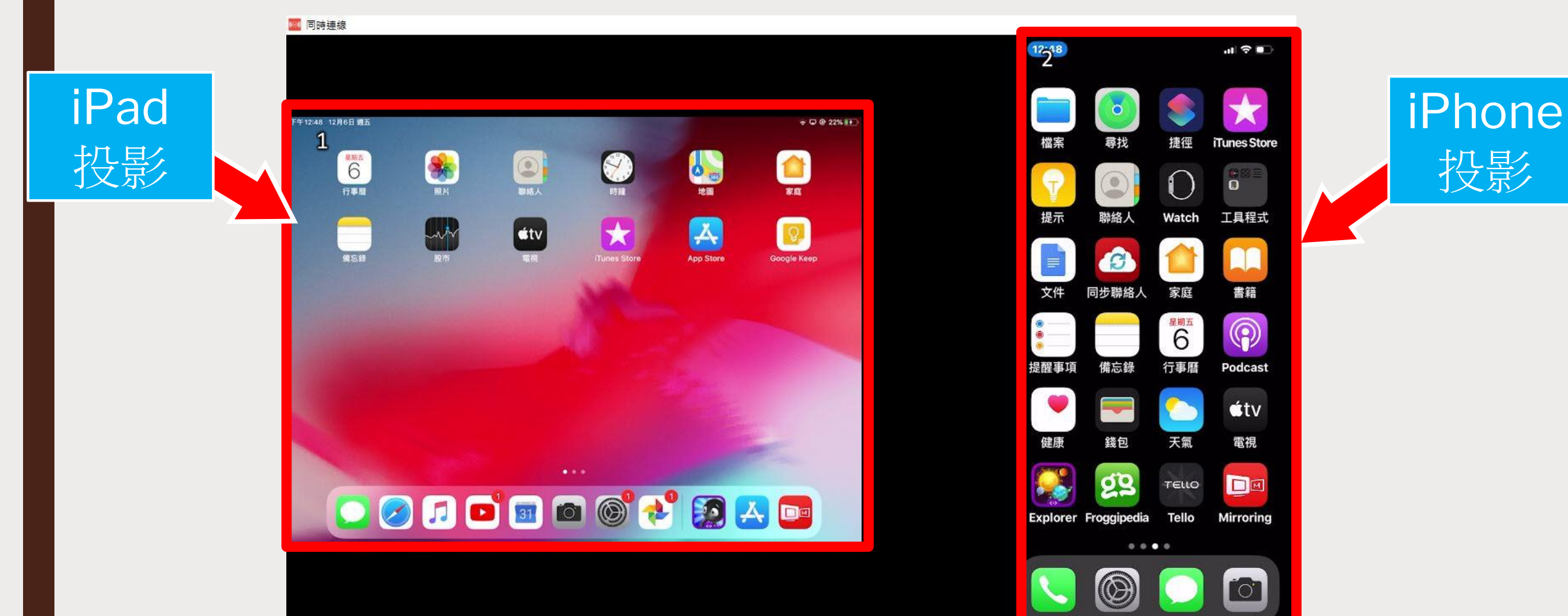

投影

# **iPhone** 手機直接投影

# ■1.確認電腦啟動Mirroring 360

# ■2.開啟iPhone 控制中心-螢幕鏡像輸出

### ■3.點選電腦的名稱即可投影